## **Download de Arquivos – SEF e eDoc Contribuinte e Contador**

**1 –** Acessar o E-fisco (ARE Virtual) e entrar com a certificação digital.

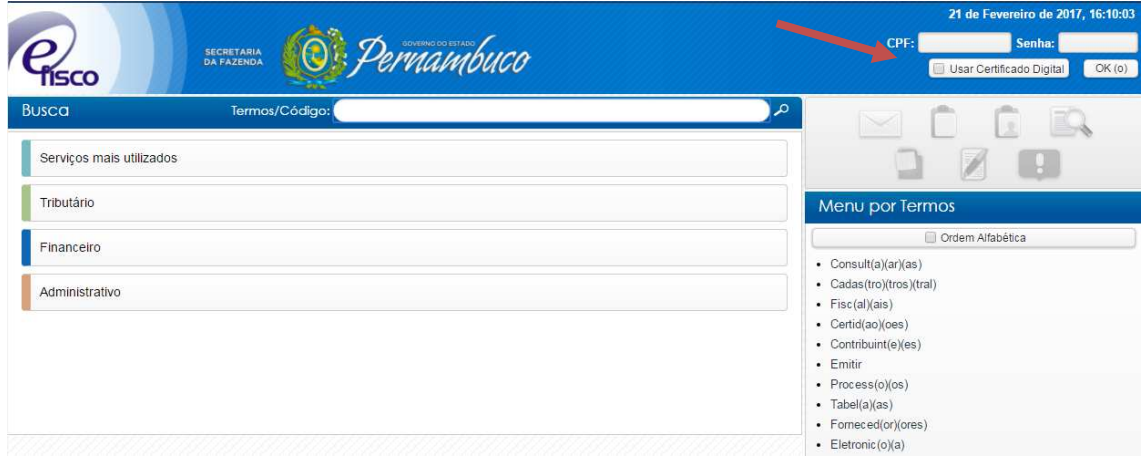

**2 –** Clicar em "*Tributário"* e, em seguida, "*Administração de Documentos Econômicos-Fiscais (DEF)*".

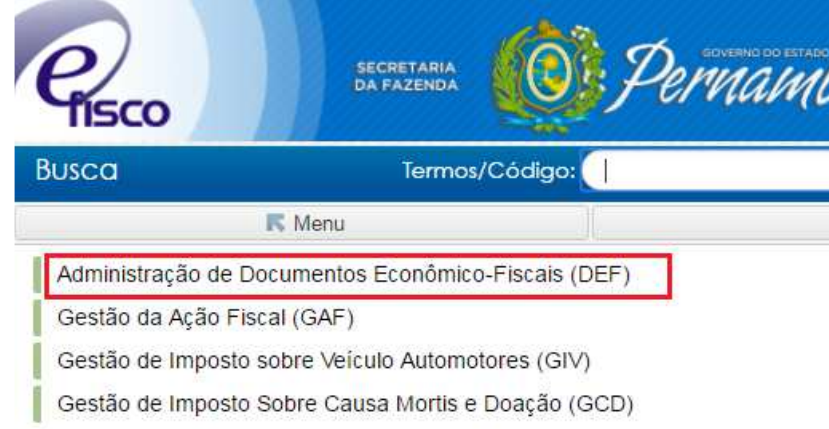

**3 –** Clicar no item *Download de Arquivos Transmitidos(Contador)* se estiver usando o certificado do contador OU *Download de Arquivos Transmitidos (Contribuinte),* se estiver usando o certificado do sócio/titular:

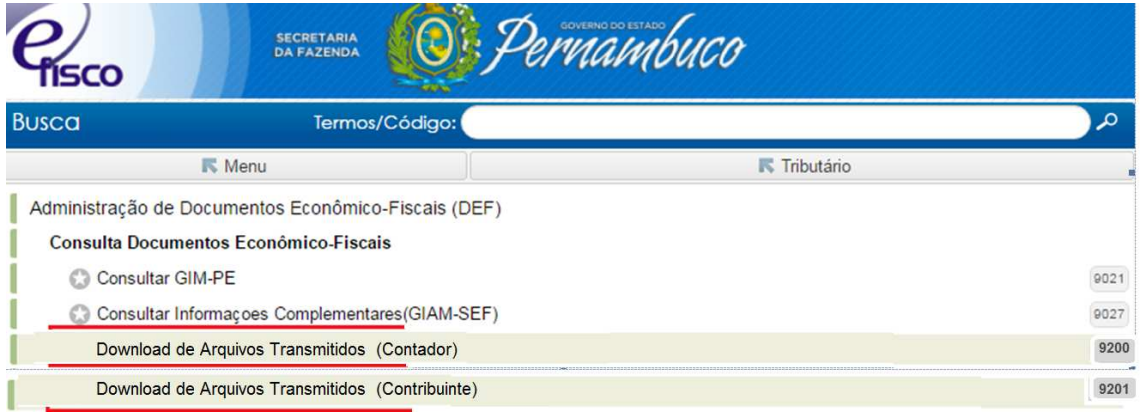

**4 –** Para fazer a consulta/download das remessas, você deve selecionar a Inscrição Estadual, o Tipo de Documento, a Finalidade e o Período Fiscal e depois clicar no botão '*Consultar'*.

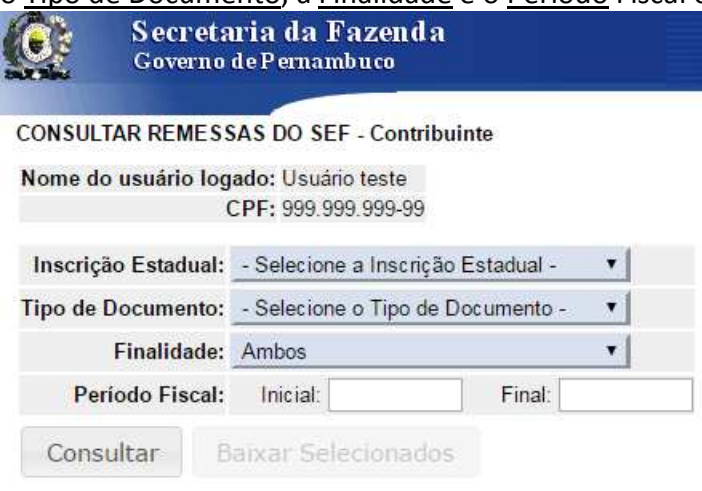

**5 –** Nesta tela aparecem todas as remessas transmitidas, do documento escolhido no item anterior, daí basta selecionar o arquivo que deseja baixar e clicar na caixa de "*Baixar*  **Selecionadas**" **<u>ou</u>** clicar no ícone **a**, da coluna "Arquivo".

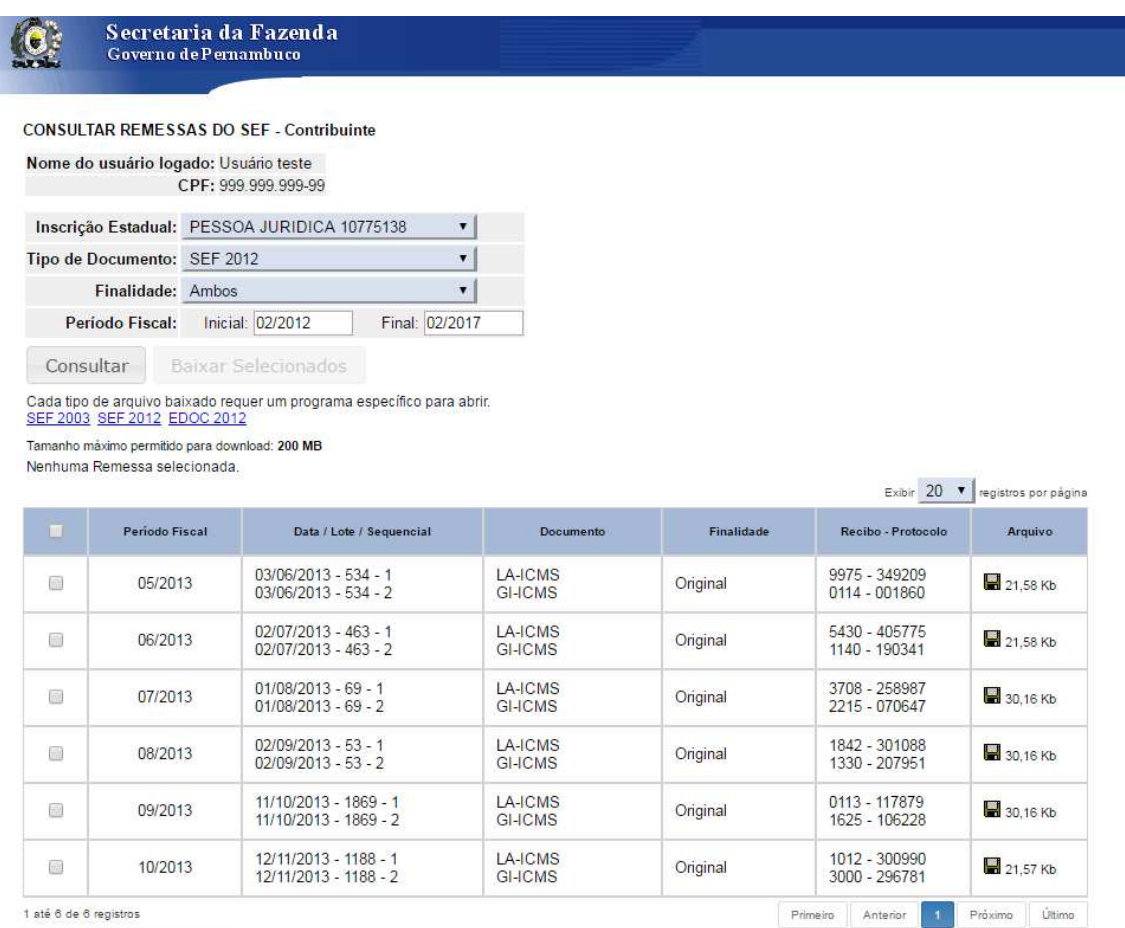

Baixar Selecionados

**6 –** Para baixar mais de uma remessa ao mesmo tempo, selecionar a(s) remessa(s) desejada(s) e clicar no botão 'Baixar Selecionadas'. Ou individualmente, clicando no ícone (parecido com um disquete) na coluna 'Arquivo'.

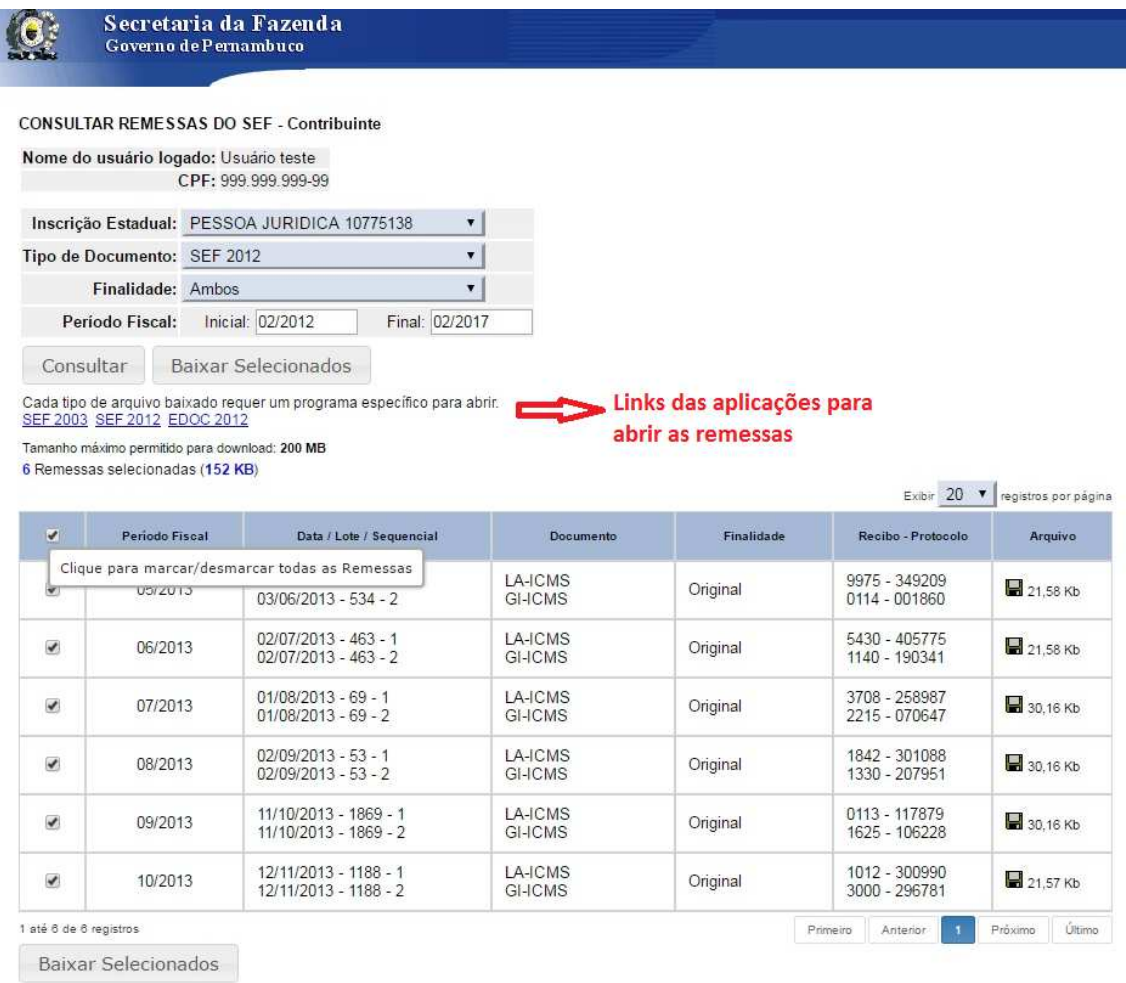

## **PASSO A PASSO:**

**1 –** Acessar o E-fisco (ARE Virtual) e entrar com a certificação digital.

**2 –** Clicar em "*Tributário"* e, em seguida, "*Administração de Documentos Econômicos-Fiscais (DEF)*".

**3 –** Clicar no item *Download de Arquivos Transmitidos(Contador)* se estiver usando o certificado do contador OU *Download de Arquivos Transmitidos (Contribuinte),* se estiver usando o certificado do sócio/titular:

**4 –** Para fazer a consulta/download das remessas, você deve selecionar a Inscrição Estadual, o Tipo de Documento, a Finalidade e o Período Fiscal e depois clicar no botão '*Consultar'*.

**5 –** Nesta tela aparecem todas as remessas transmitidas, do documento escolhido no item anterior, daí basta selecionar o arquivo que deseja baixar e clicar na caixa de "*Baixar Selecionadas*" **ou** clicar no ícone **,** da coluna "Arquivo".

**6 –** Para baixar mais de uma remessa ao mesmo tempo, selecione as remessas desejadas e clique no botão "*Baixar Selecionadas"*.